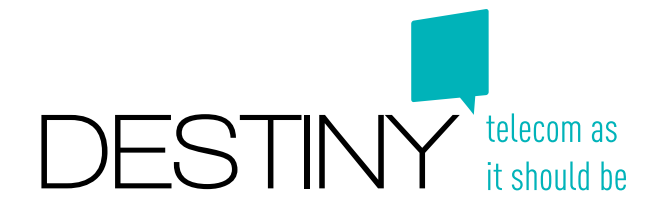

# **Who is Destiny?**

Destiny is the internet provider of all Br(ik buildings and student residences.

When you have trouble accessing the internet, please follow the guidelines in this manual and save yourself a phone call. If you still need help or have additional questions, you can contact the Destiny Service Desk:

- by e-mail: support@destiny.be
- by phone: Monday to Friday, 8h00 to 17h30 on the number +32 2 401 97 00

In case of severe network interruptions (entire building), please contact Br(ik. They have the possibility to contact Destiny 24/7.

When contacting Destiny, we will need some data:

- 1. Your name
- 2. The address of the place you're staying at
- 3. Your room number
- 4. Can you find the "Br(1k" network on your device?
- 5. What is your IP-address? (follow instructions in our troubleshooting file)

# **Internet specifications**

The Destiny service guarantees a maximum of 12 MBs download speed and 3 MBs upload speed per user. The reason for setting this up/download speed is to assure a stable and sufficient connection to all users in the building

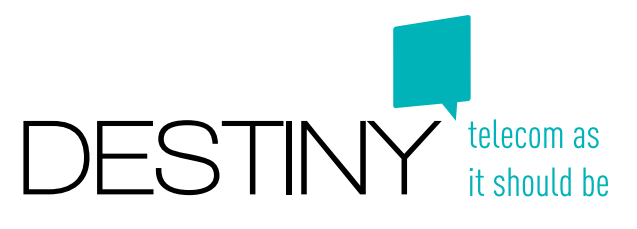

 **How do I connect my computer?**

Some laptops have a button that allows you to enable or disable your wireless network. Please check first whether or not this button is enabled.

### $\bullet$   $\cap$ S X:

- 1. Open "System Preferences"
- 2. Click on "Network"
- 3. Go to the tab "Wi-Fi"
- 4. Select "Br(1k" in the list with network names
- 5. Enter the password:

### **By Windows 7 & 8:**

- 1. In the taskbar, in the lower right corner click the network icon  $\text{H}$
- 2. Select "Br(1k"
- 3. Click on "Connect"
- 4. Enter the passwoord in:

Of course your computer will need a wireless network card and an internet browser (Internet Explorer, Safari, Firefox, Chrome, ...) to access the internet.

# **For smartphone or tablet users**

We will now explain you briefly how you can connect your smartphone or tablet to the network.

### Wi-Fi settings on iPhone en iPad

- Go to "Settings" on your iPhone or iPad
- Click on "Wi-Fi"
- Choose "Br(1k" as network
- Enter the Wi-Fi password:

### Wi-Fi settings on Android

- Go to "Settings" on your Android device
- Click on "Wi-Fi and Networks"
- Choose Network Settings
- Choose "Br(1k" as network
- Enter the Wi-Fi password:

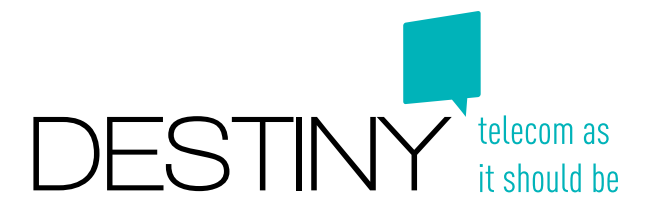

# **Troubleshooting / FAQ**

#### What if I cannot connect to the Br(ik network with my laptop/computer and mobile device?

First, check if the entered password is correct:

# $\bullet$  OS X:

- 1. Click on the "spotlight"-icon  $\bullet$  in the right upper corner and type: "Keychain Access"
- 2. Start the "Keychain-Access" application
- 3. On the left-hand side, click the "System" key chain
- 4. Select "Passwords" under the category on the left-hand side
- 5. Double-click on the Br(ik network
- 6. Select the "Show password" checkbox
- 7. Enter your administrator username and password (you may have to do this twice)
- 8. See the password in the "show password" field. The password should be:
- 9. If the shown password is not correct, please correct it and try reconnecting to the internet.

## **AV** Windows 7 & 8:

- 1. In the taskbar, in the lower right corner click the network icon and
- 2. Right-click on the Br(ik network and select "Properties"
- 3. Select the "Show characters" checkbox
- 4. The password shown should be:
- 5. If the shown password is not correct, please correct it and try reconnecting to the internet.

## Windows 8.1

In windows 8.1 some functionalities were taken out and it is really difficult to see your saved Wi-Fi password. So the best option here is just to delete and reconnect to the Bri(k network. This is how you proceed:

- 1. In the taskbar, in the lower right corner click the network icon and
- 2. Right-click on the Br(ik network and select "Forget this Network"
- 3. Click on the Br(ik network again and enter the password. Make sure it is the correct one!

Now, if this didn't help, we need to get a little more technical. Let's have a look at your IP-settings.

# $\bullet$  ns  $X$ .

- 1. Open "System Preferences" by clicking this icon:  $\mathbb{Z}$  in the dock or by looking it up in spotlight.
- 2. Click on "Network"
- 3. Select the "Wi-Fi" tab and click on "Advanced..." in the lower right corner.
- 4. Go to the TCP/IP tab
- 5. Select "Using DHCP" for the IPv4 configuration and click the "Renew DHCP Lease" button.
- 6. Try if you can access the internet. If not, please contact the Destiny service desk. You will have to give your IP-address and DNS-settings. You can find these in the TCP/IP and DNS tabs.

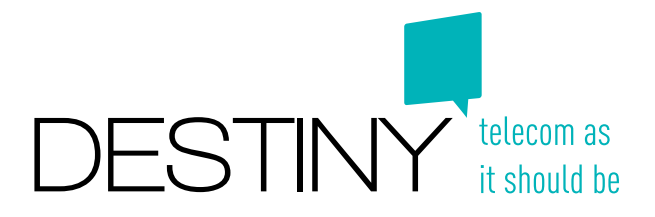

# $A$  Windows 7 & 8.

- 1. Click "Start" en go to your "Control Panel"
- 2. Select "Network & Internet" in the category view, otherwise go straight to step 3
- 3. Click "Network and Sharing Center"
- 4. On the left hand side click "Change adapter settings"
- 5. Select the wireless network connection and right-click it
- 6. Click "Properties"
- 7. In the "Network" tab highlight "Internet Protocol version 4 (TCP/IPv4)" and make sure the checkbox is checked!
- 8. Click "Properties"
- 9. The "Obtain an IP address automatically" and "Obtain DNS server address automatically" options should both be marked.
- 10.Click "Start" again and type "cmd" in the search area and press enter. You will get a black screen with white letters.
- 11.Type "ipconfig /release" and press enter. (Make sure there's a space between ipconfig and /release)
- 12.Type "ipconfig /renew" and press enter. (Make sure there's a space between ipconfig and / renew)
- 13.Try if you can access the internet. If not, please go back to the "command screen" as described in step 10 and type the command: "ipconfig /all". You now will get all the information about your IP-settings. When contacting the Destiny service desk, please include all this information.

### What if my connection is slow?

Make sure there's no active down or upload session ongoing. If you're not 100% sure, please reboot your device completely and reconnect to the Br(ik network and go to the following website to verify your current speed: www.speedtest.net. In case of issues contact the Destiny Service Desk as described on page 1.

### What if my connection constantly disconnects from the wireless network?

This occasionally might happen when the access point changes channel to improve the Wi-Fi signal. If your devices keeps disconnecting all the time, please contact the Destiny Service Desk as described on page 1.

### What is an access point?

An access point is a device that allows wireless devices to connect to a wired network using Wi-Fi or related standards.

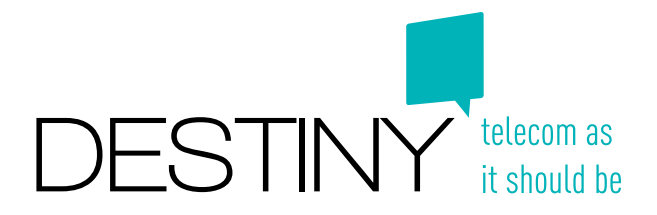

### What can I do to increase the security of my device?

Surfing on the internet can cause malicious software such as viruses and spyware attacking your machine. Therefore it is strongly recommended that you maintain antivirus software on all your devices.

### Am I allowed to download movies, music, ... ?

Yes, this is allowed. But only when legal services are being used to do so (iTunes, Spotify, Netflix, ...). Illegal downloading of movies, music, content, etc. is prohibited.

### I can't connect with my mobile device, how can I reset my connection?

### Wi-Fi settings on iPhone en iPad

- Go to "Settings" on your iPhone or iPad
- Click on "Wi-Fi"
- Choose "Br(1k" as network
- Click on "Forget this network"
- Reconnect to the "Br(1k" network again as described above.

### Wi-Fi settings on Android

- Go to "Settings" on your Android device
- Click on "Wi-Fi and Networks"
- Choose Network Settings
- Choose "Br(1k" as network and click and hold it for a few seconds
- A pop-up screen will appear: click on "Forget this network"
- Reconnect to the "Br(1k" network again as described above.

### How can I get in contact with Destiny?

You can contact the Destiny Service Desk:

- by e-mail: support@destiny.be
- by phone: Monday to Friday, 8h00 to 17h30 on the number +32 2 401 97 00

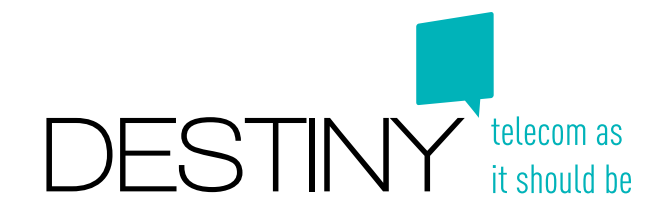

# **Netiquette**

- 1. Wi-Fi network users should ensure their computer systems are properly configured and operated so that they do not cause inconveniences to other Wi-Fi network users. Users are responsible for the security settings of their computer, notebook systems or mobile devices: anti-virus, anti-spam, firewall. Targeted actions that cause inconvenience to other Wi-Fi users will be reported by Destiny to Br(ik and the concerned users will be blocked.
- 2. Wi-Fi network users should get their network addresses automatically; a valid network address will be granted when connected.
- 3. Setting up routing or other special network functions is prohibited. Wrongfully configured routers can cause network interruptions for the entire building.
- 4. Wi-Fi network users have the following rights and responsibilities:
	- Producing excessive network traffic such as broadcasting is strictly prohibited. (See also point 1)
	- Development of networking software on Wi-Fi network is prohibited.
	- Sharing of accounts is prohibited.
- 5. Users are responsible at all time for using the Wi-Fi network in a manner that is ethical, legal, and not to the detriment of others. For example: usage of illegal torrents, illegal adult content, spamming
- 6. Users are responsible for the licenses of the software installed on their computer and all activities initiated from their computer.
- 7. The students cannot share the Wi-Fi password with users outside the Br(ik community. In case of violation Destiny will contact Br(ik in order to identify the security breach.
- 8. Violation of the terms and conditions set forth in this document will result in temporary or permanent loss of the access privilege to the Wi-Fi network. Destiny will contact Br(ik in order to provide individual details of violation.
- 9. Offences which are in violation of law usually will result in immediate loss of access privilege of Wi-Fi network and will be reported to the appropriate law enforcement authorities. Destiny network may not be used in connection with criminal or civil violations of laws and regulations. Such violations include theft or infringement of copyrights, patents, trademarks, trade secrets, or other intellectual property, export control violations, fraud, forgery, pyramid or other prohibited business schemes; and theft, misappropriation, or unauthorised transmission or storage of funds, credit card information, personal information, or online services.